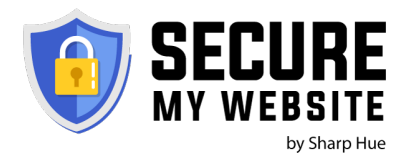

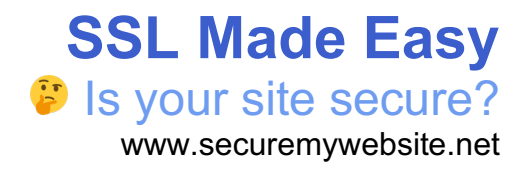

## Interested in DIY? Use our guide for installing SSL.

*Your website hosting platform is the deciding factor* on how to install a Free Let's Encrypt certificate. After you get SSL installed, there's nothing more exciting than seeing that green lock icon for the first time on your website!

## **Let's get started!**

- **Step 1** Type into google: "install let's encrypt on <fill-in-web-hosting-provider-name>"
- **Step 2** You'll probably find at least one or two walkthroughs on how to do things step by step. Click into a couple of these guides and make sure they seem like they're in agreement and read any comments left by visitors. If everything looks peachy, pick the guide that looks the friendliest.

## *The guides you find will be one of these varieties:*

- **a. Say What??** A guide that's very technical and involves SSH access to your server.
- **b. Click Some Buttons!** A guide that shows screenshots and involves just a few clicks in your hosting panel.
- **Step 3** Assuming 2a is the situation you're in, log into your hosting panel and obtain the SSH credentials. If you've never used an SSH program, often called a *Terminal*, to access a server command line, things can seem overwhelming. If you think of a Terminal like having a text-based chat with a computer, it tends to seem less scary!
- **Step 4** Make a backup of your server and website.
- **Step 5** Make a backup of your server and website. Yes, seriously, make two copies if you can.
- **Step 6** Check the time on your watch is it the middle of the day? If so, work on something else and come back after-hours.
- **Step 7** Now that the work day is over and your website is not getting slammed by visitors, it's time to start the steps listed in the guide you found in Step 2.
- **Step 8** All the hard parts are done now. Grab a glass of water just in case – always stay hydrated. *Trust your guide and follow it exactly.* Be sure to not to blindly copy and paste though, because some of the commands you need to paste are specific to your website installation. Some of the steps related to automatically renewing your SSL Certificate need to be followed as well so you never have to do Step 8 again!
- **Step 9** Phew! You made it to the other side and hopefully you're now able to verify your site has SSL by simply changing the http:// to https:// in front of your domain name. You can then use your browser's inspector to view the SSL Security Certificate. **Y** CELEBRATE! Y

*Don't celebrate too hard though…*

**Step 10** This step is often the one that people skip and it can *totally kill your SEO*.Your job is to find the part of your website platform that allows you to set the URL of your website. Change the URL from the http:// to https:// (please notice the "s" that was added).

- **Step 11** Search Engines need to know that you've changed your site from http to https. It's almost like a new site to them, so you will need to enable a redirect that makes the https version of your website, the authoritative domain. This usually can be done within your hosting panel, a plugin in WordPress like Really Simple SSL, or by writing a RewriteRule in your .htacess file. You'll probably need to Google that last one.
- **Step 12** This final step is sometimes something that requires a database search and replace tool, code changes, or is handled automatically by Steps 10 & 11. Essentially, any hardcoded reference you have in your code and database to http instead of https, should be updated so your web hosting doesn't have to waste time redirecting (which will make your site take longer to load)

## **DONE!!** Great Job!

*If you're not high fiving us right now, come on back to www.securemywebsite.net and let's talk!*